# **Customer User Manual – Vendor Search & Order**

## After clicking Product & Service button on home screen, following screen will appear.

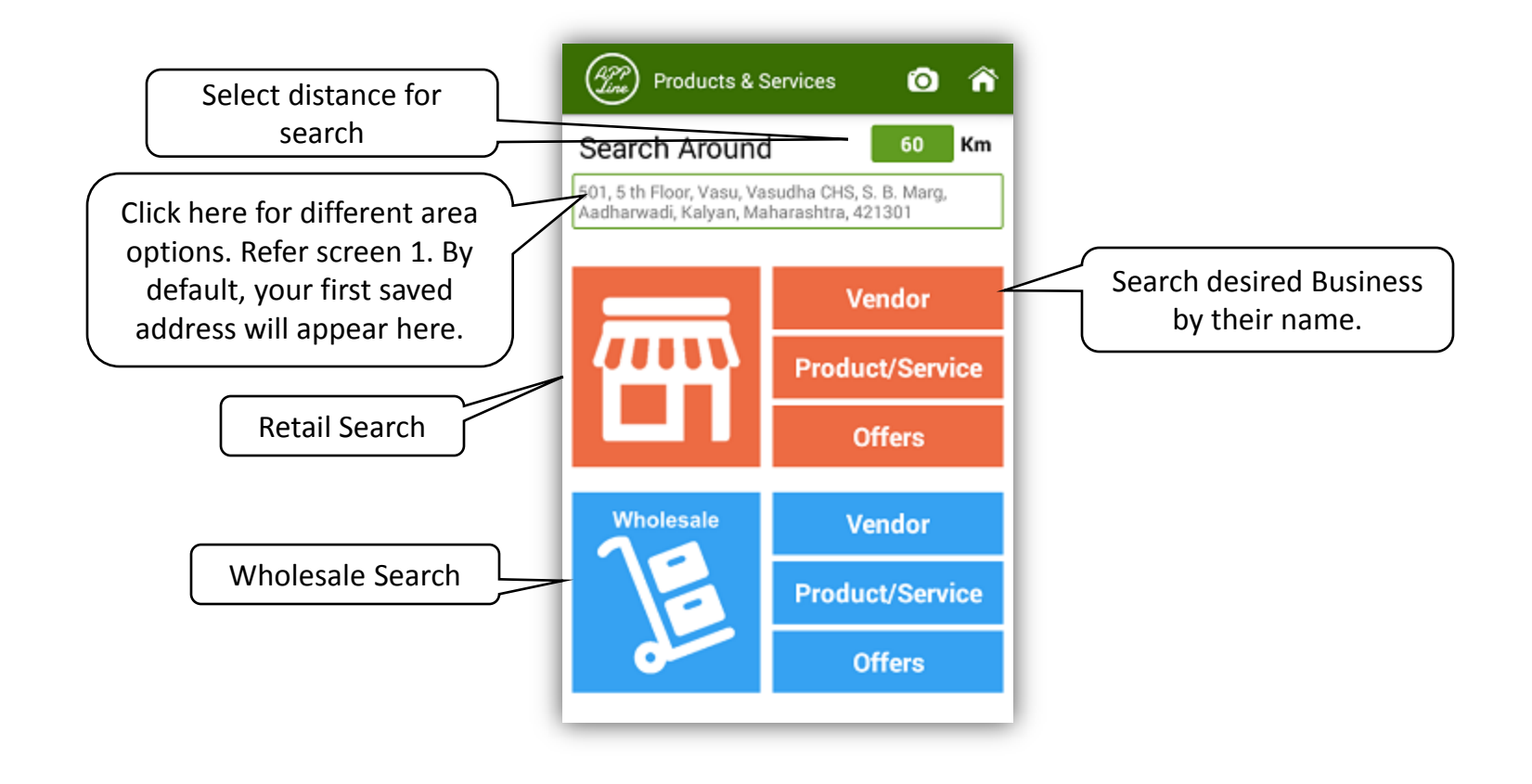

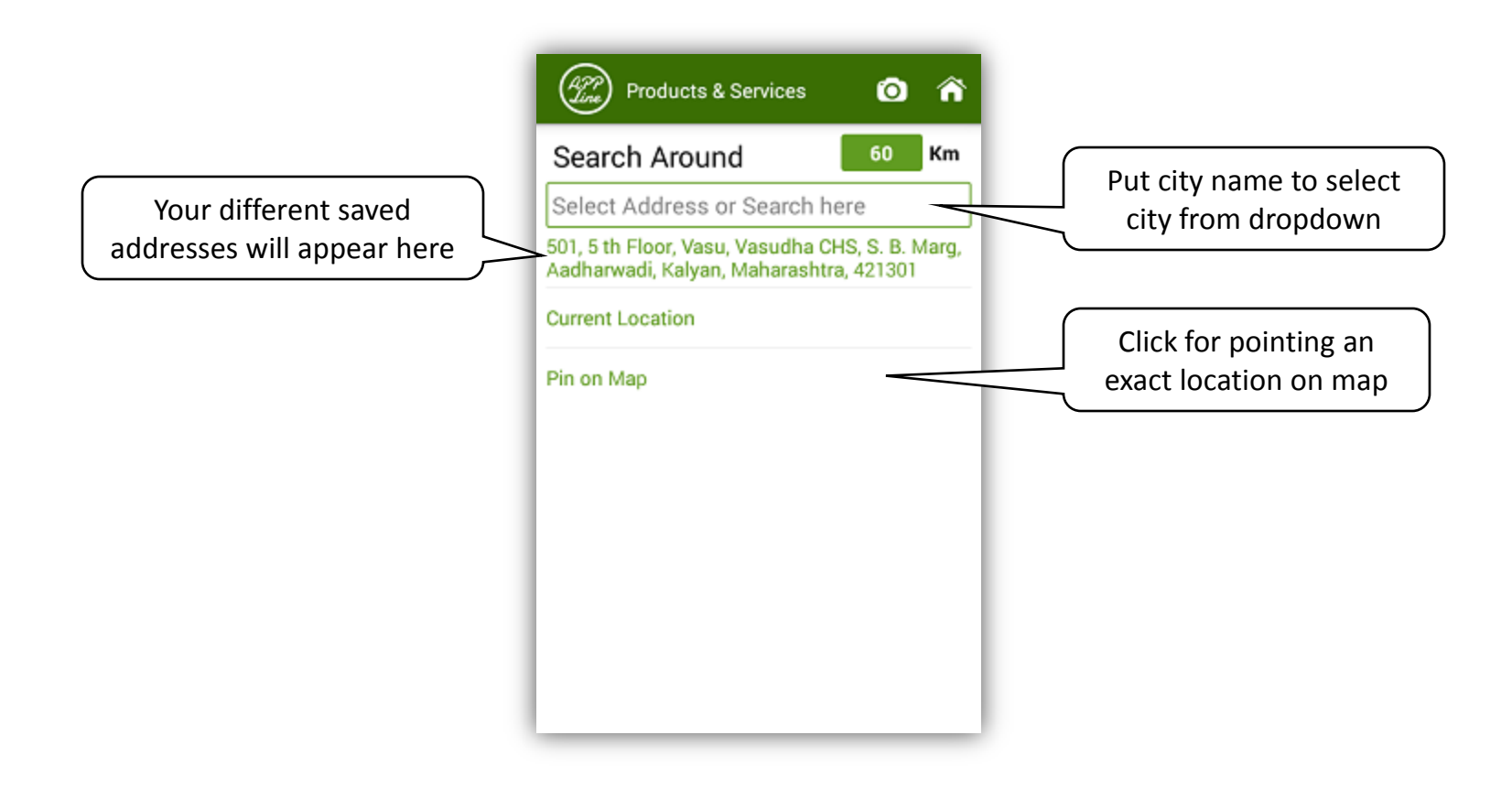

**Screen 1**

#### On clicking Vendor in above screen, following screen will appear.

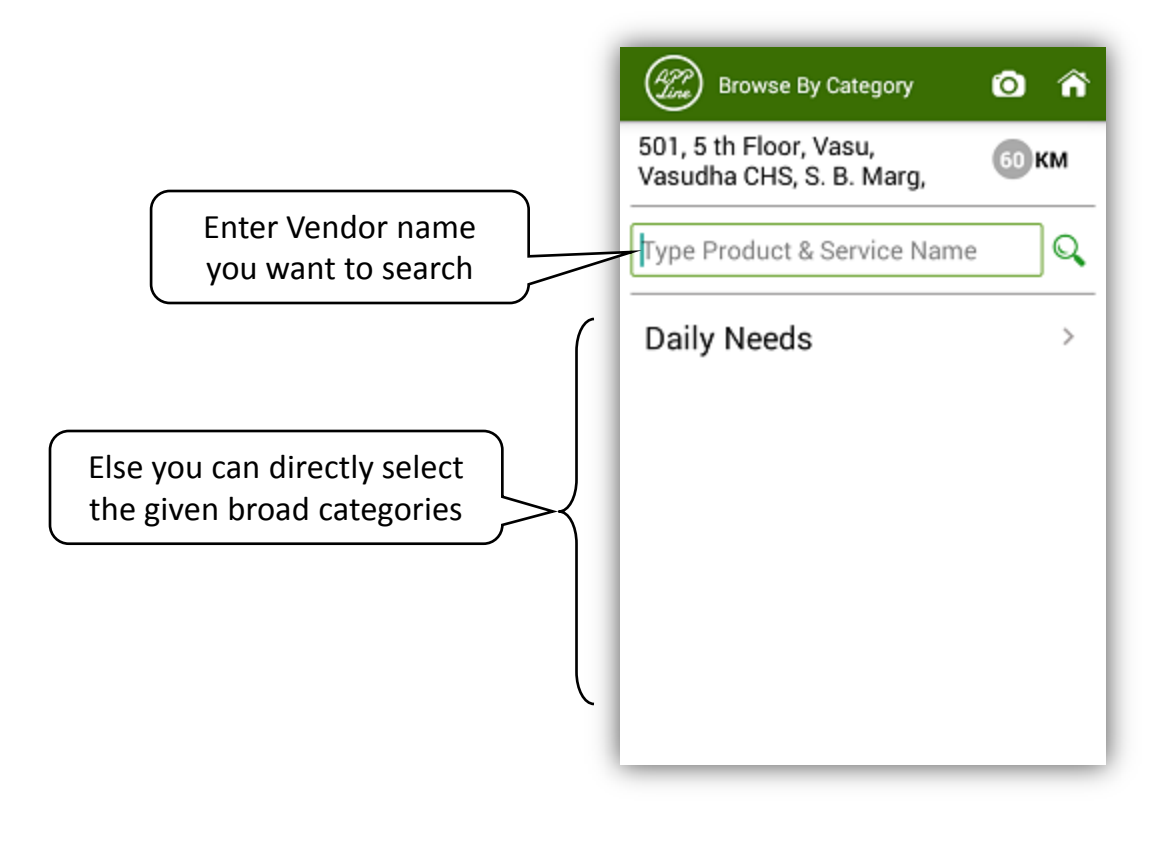

**Screen –2**

# On searching " Dummy" vendor in screen 2, following search result screen will appear

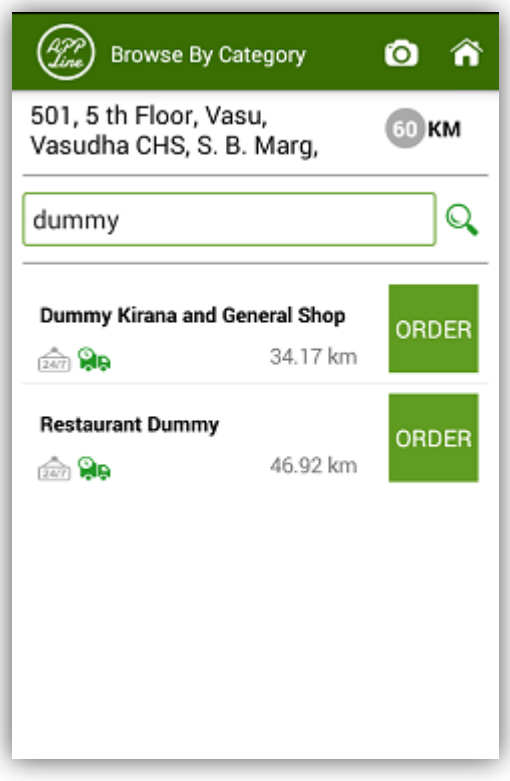

If you don't know vendors name, you can also search vendors using categories , for e.g., "Kirana Shop Vendors" in selected area by following process

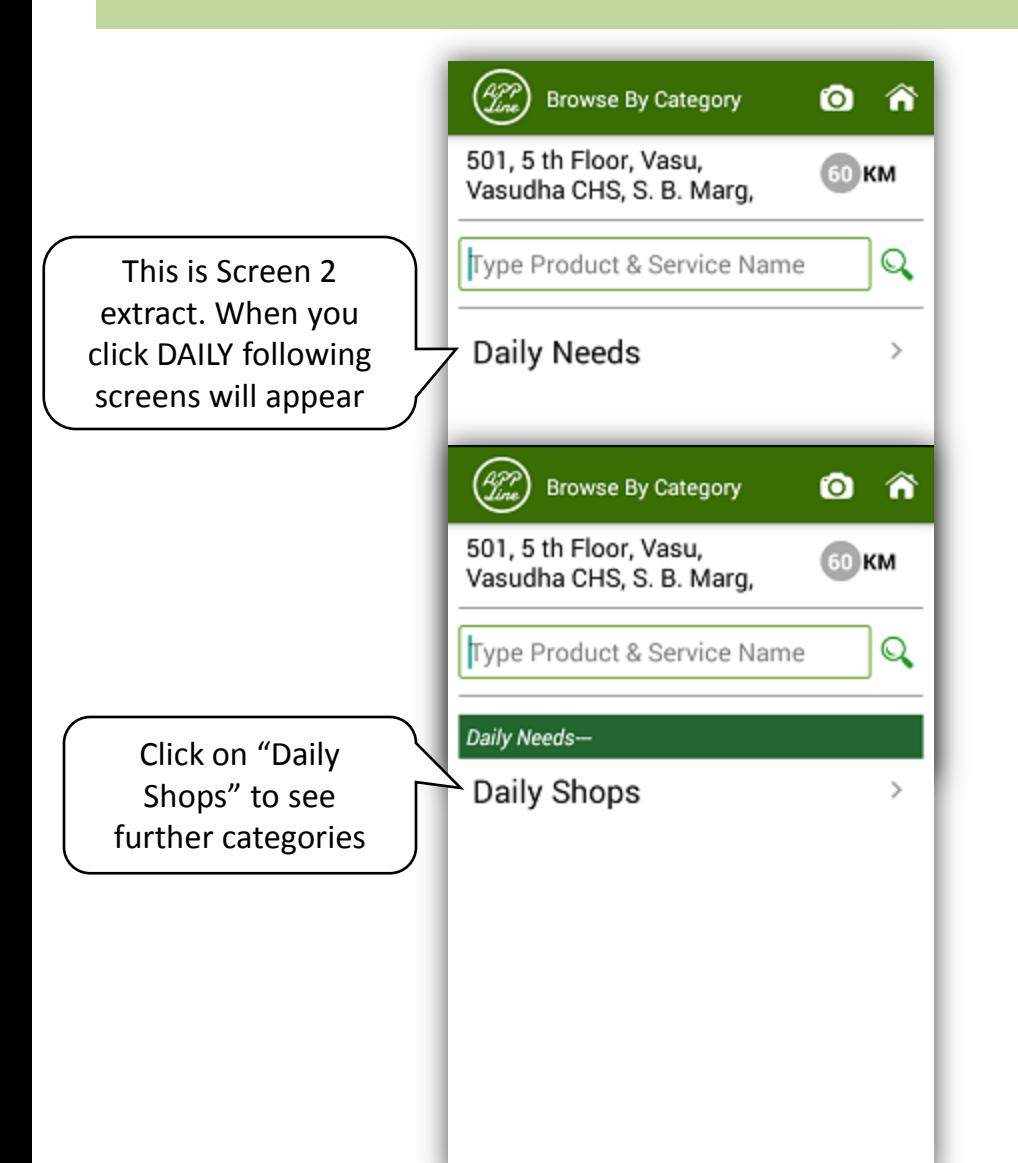

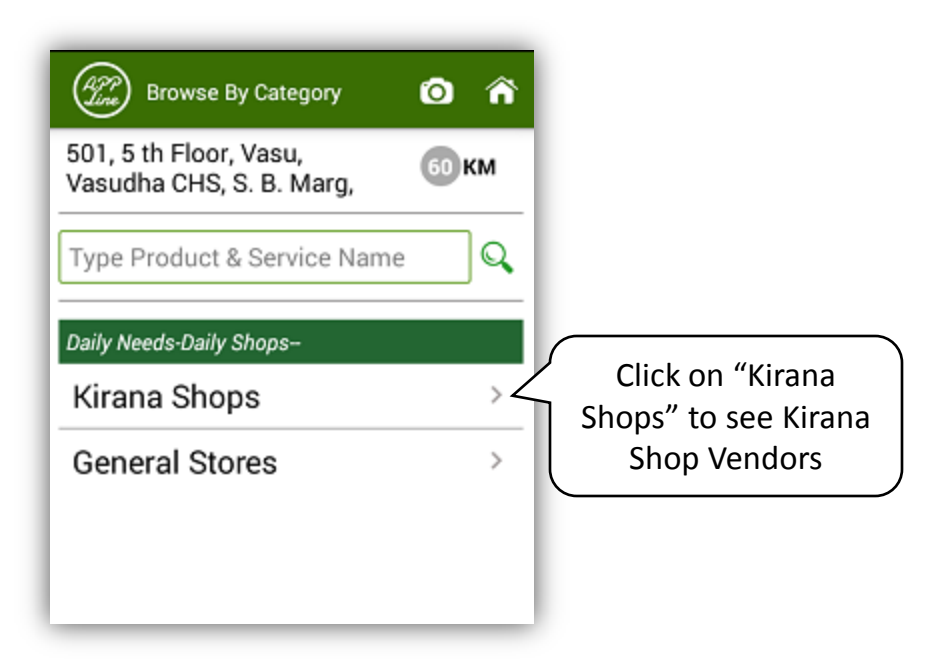

## On clicking Kirana Shop in above screen, following screen with various Kirana Shop Vendors available in search area will appear

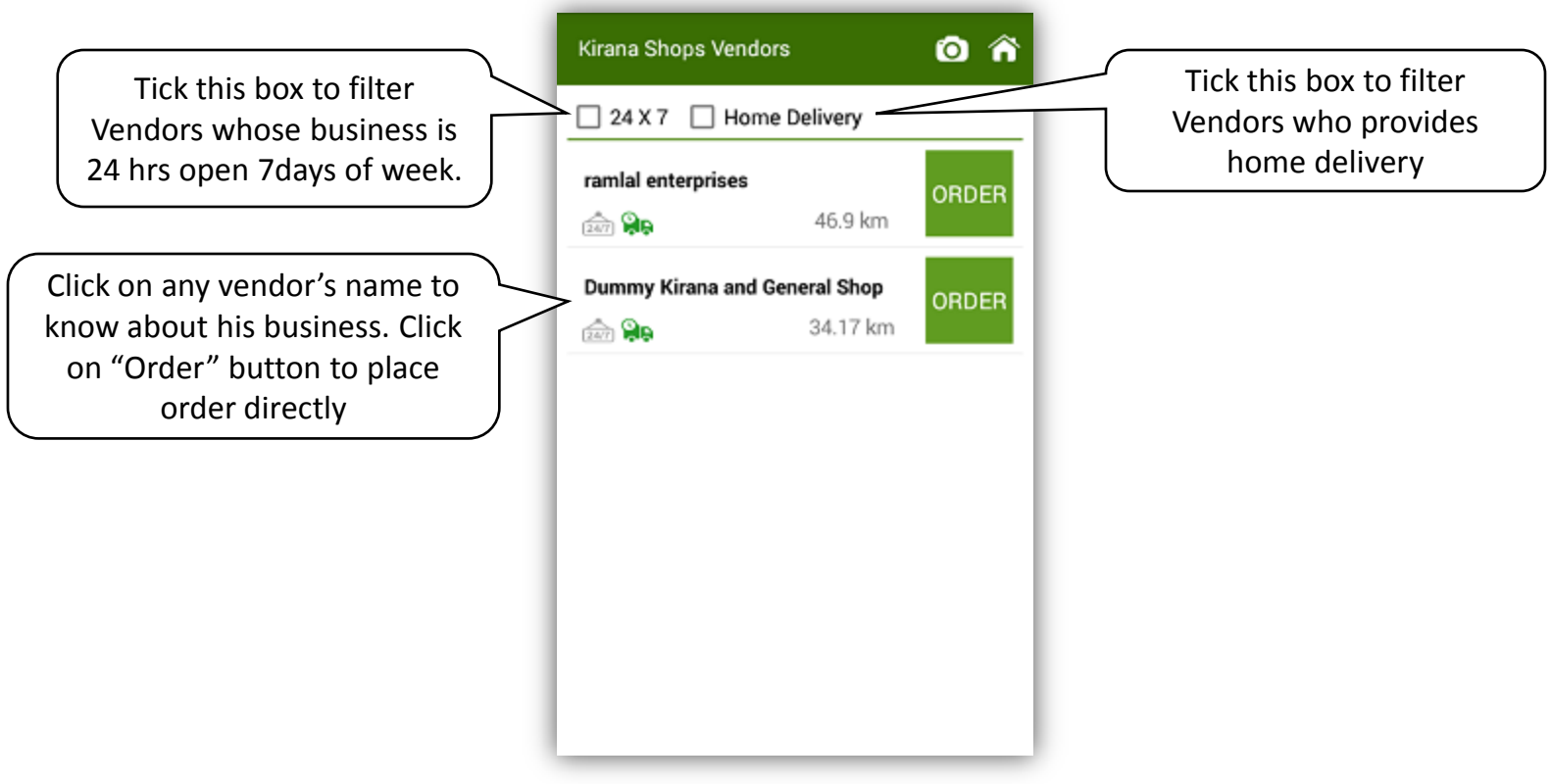

## On clicking of any particular vendor, following screen with information about the vendor will appear

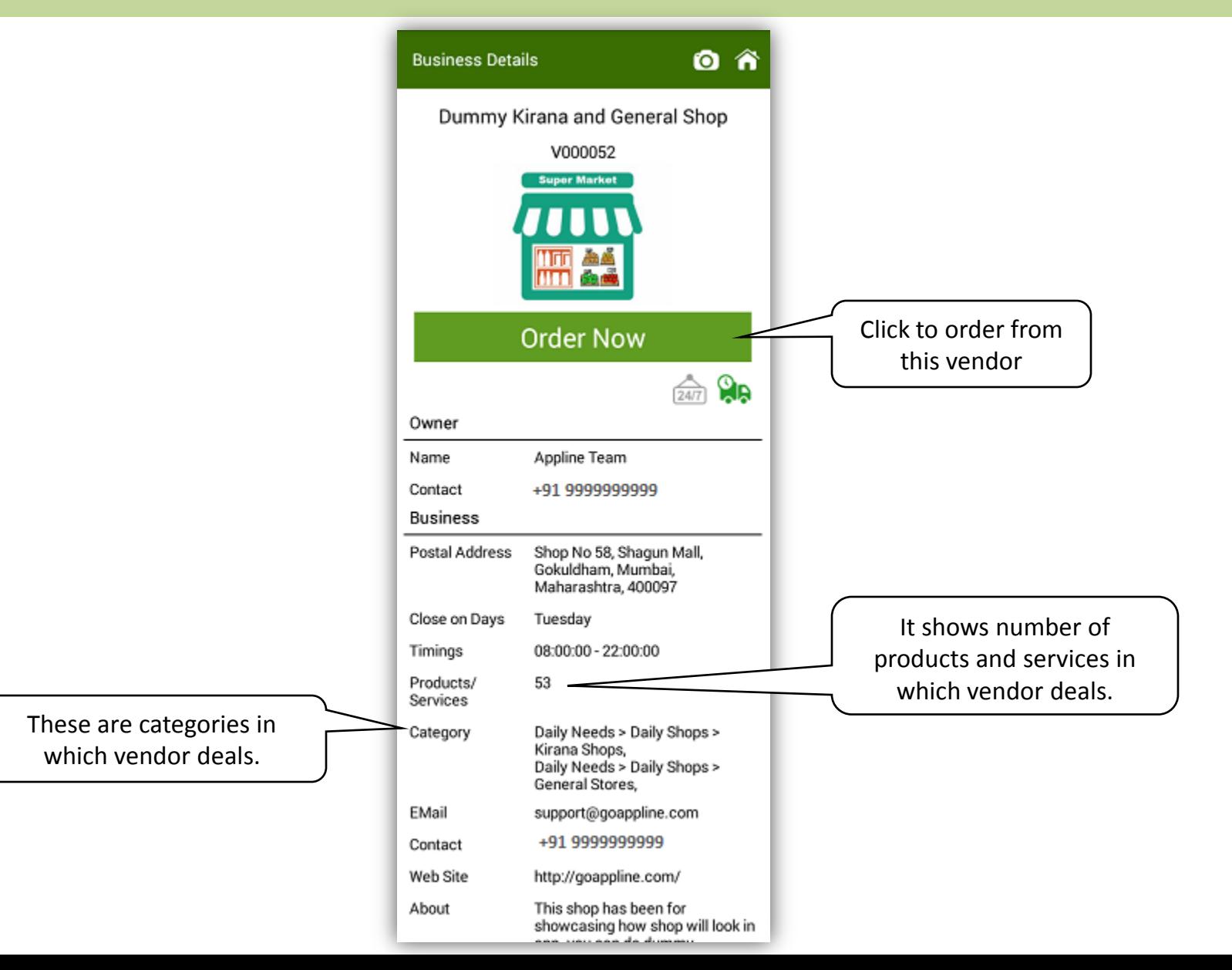

#### On Click of Order or Order Now Button in above screens, following screen will appear

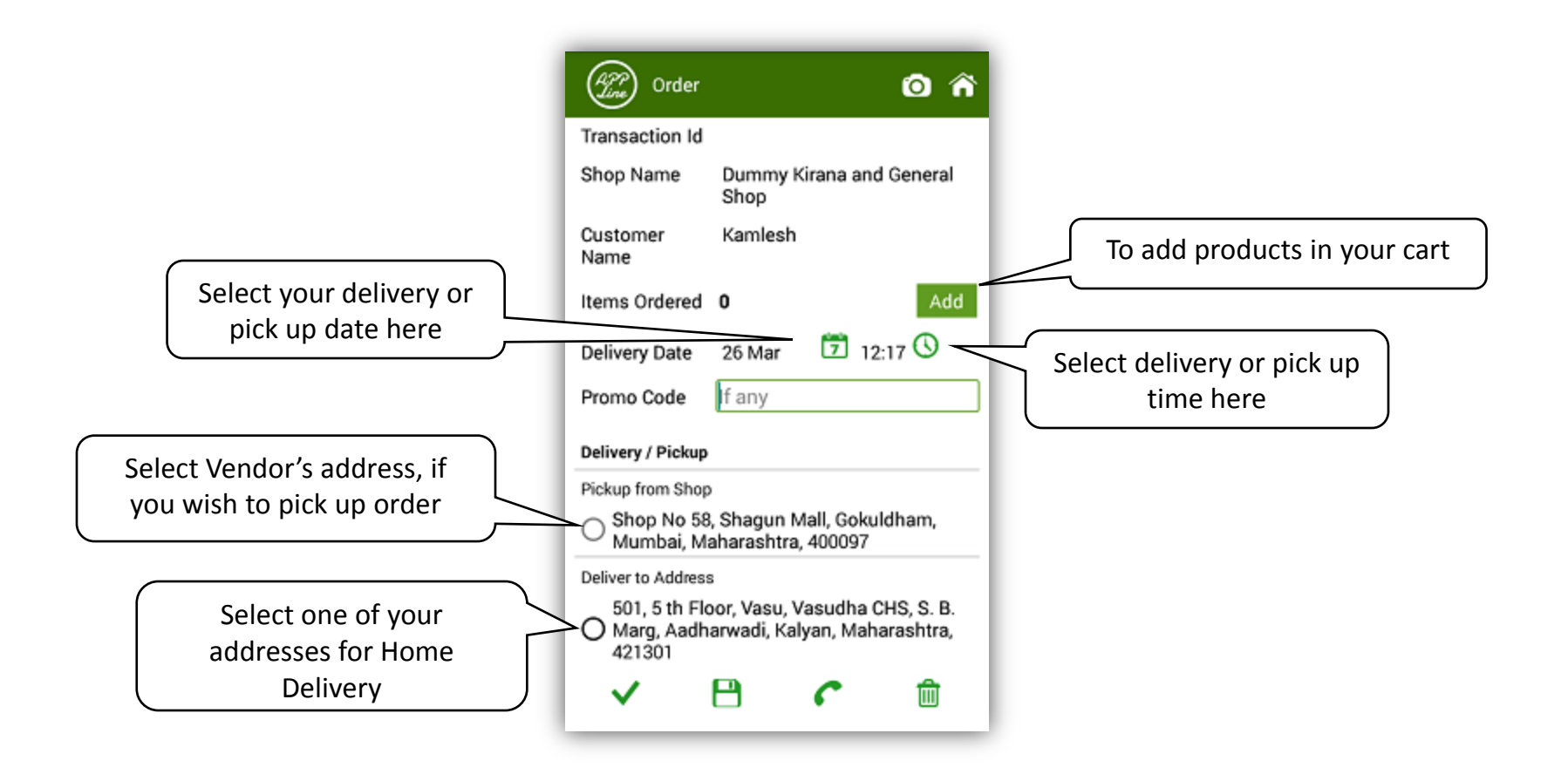

# On clicking add in above screen, following screen will appear to add products.

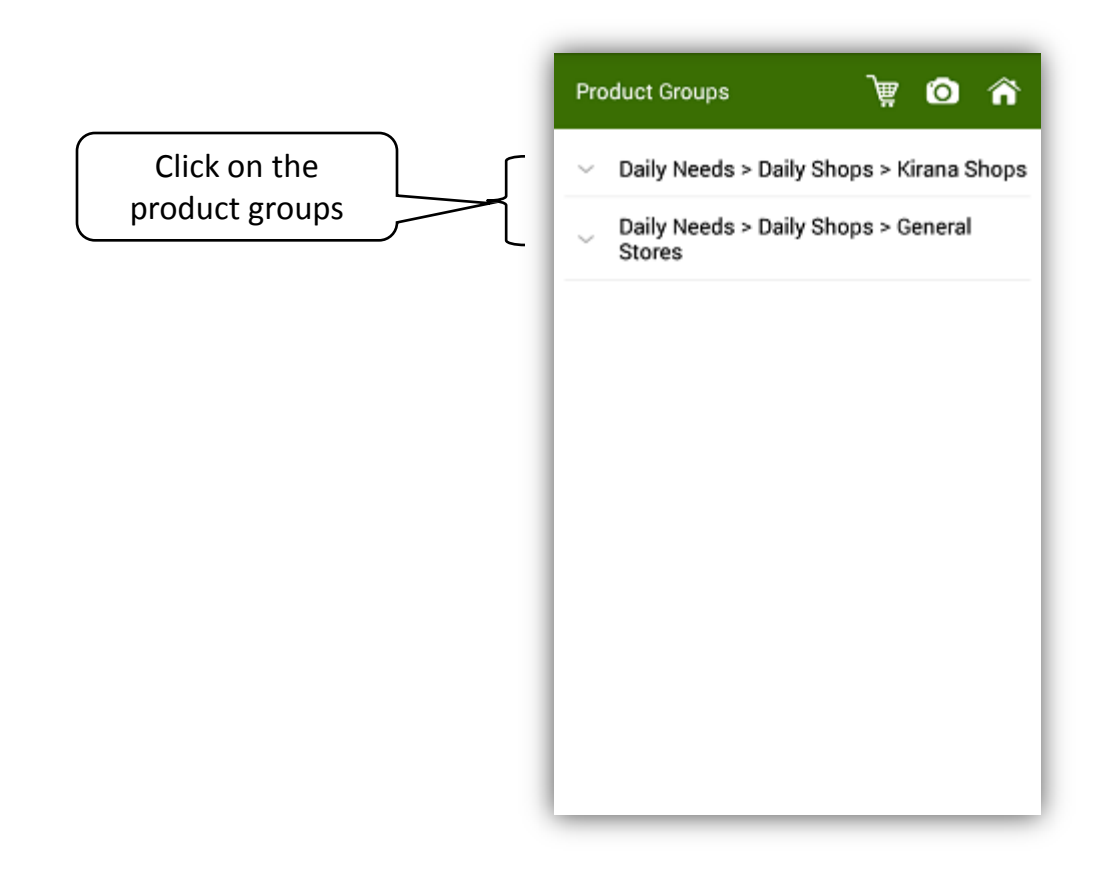

On clicking products group "DAILY > Daily Shops >Kirana Shops" following screen with products groups (with number of products in each group) in it will appear.

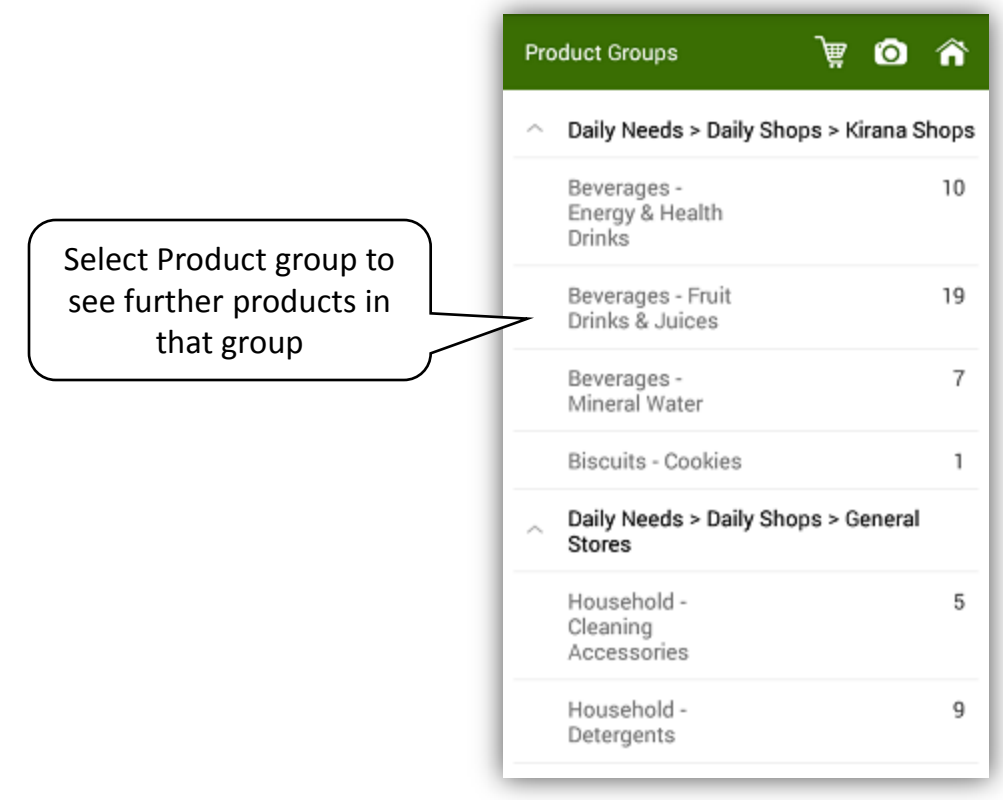

## On clicking "Beverages – Fruit Drinks & Juices" product group in above screen, following screen of products will appear.

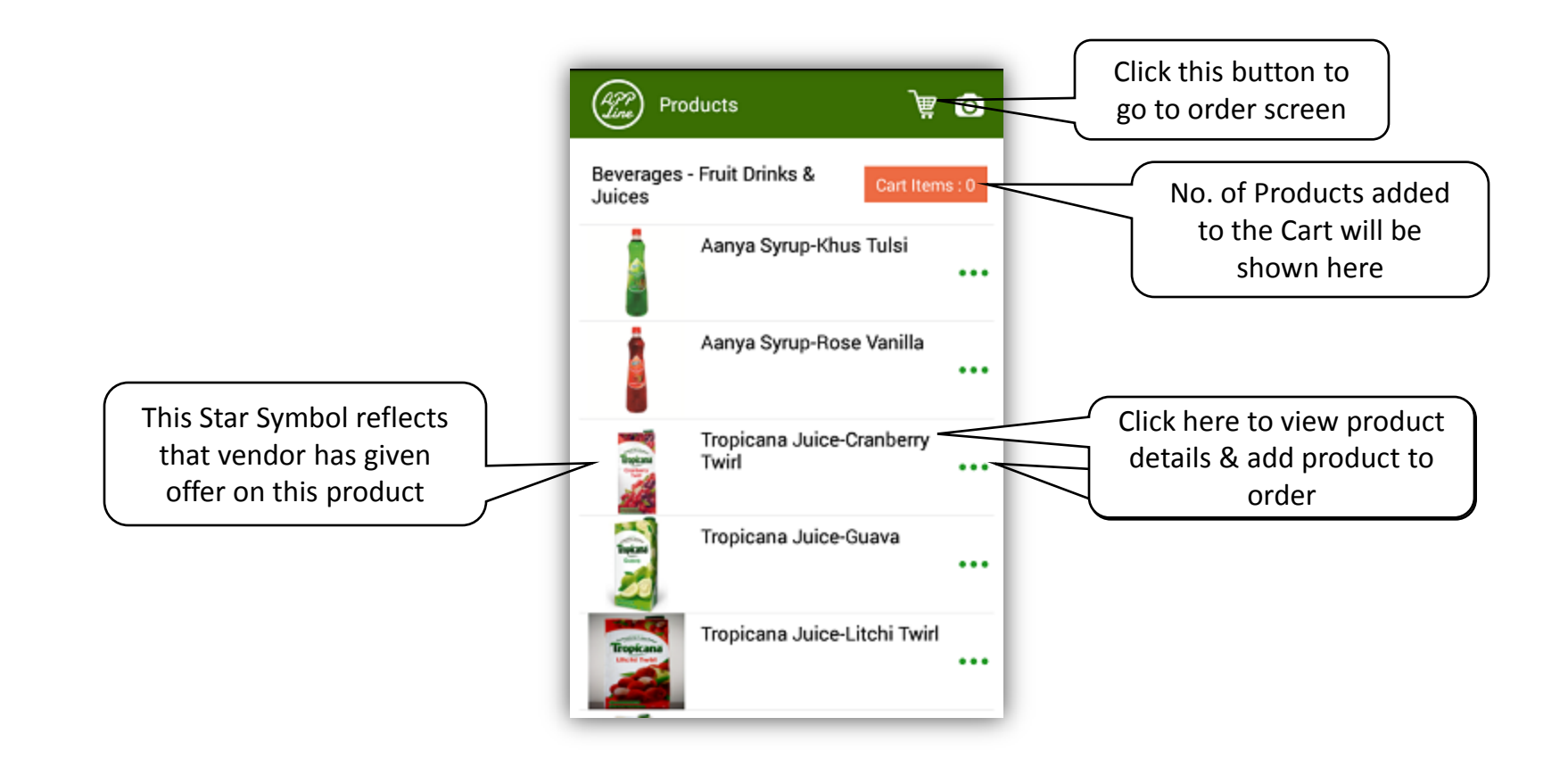

On clicking name of product "Tropicana Juice – Cranberry Twirl", following screen with product name, packing units, price (if maintained by vendor) and qty will appear.

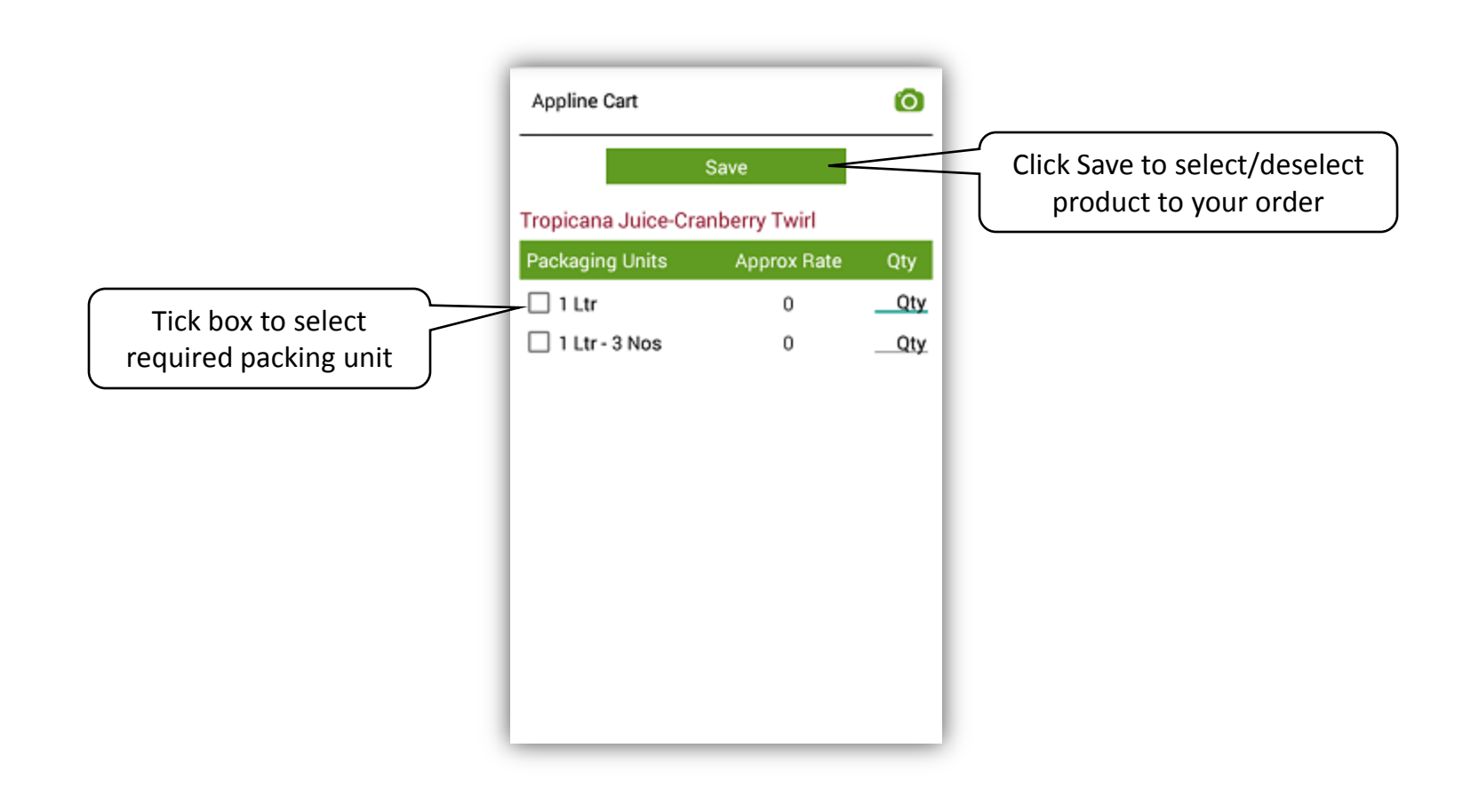

#### Following screen will appear on clicking Save button.

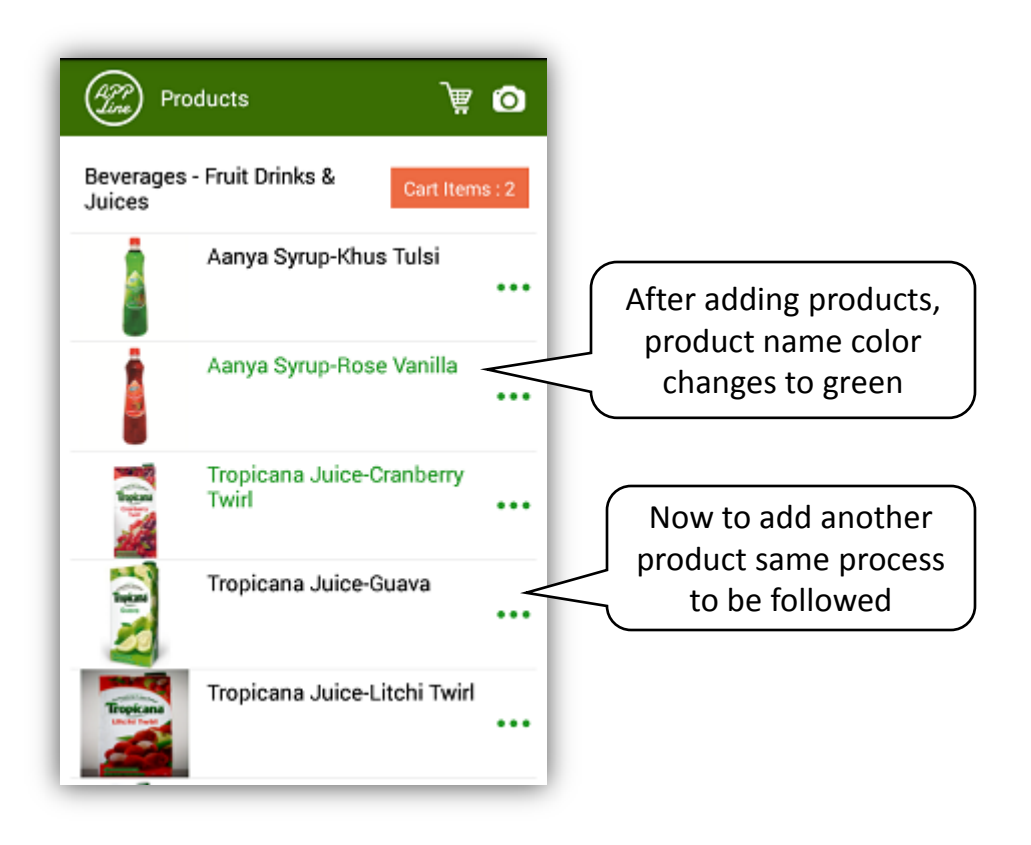

#### On clicking cart button in above screen, following order screen will appear.

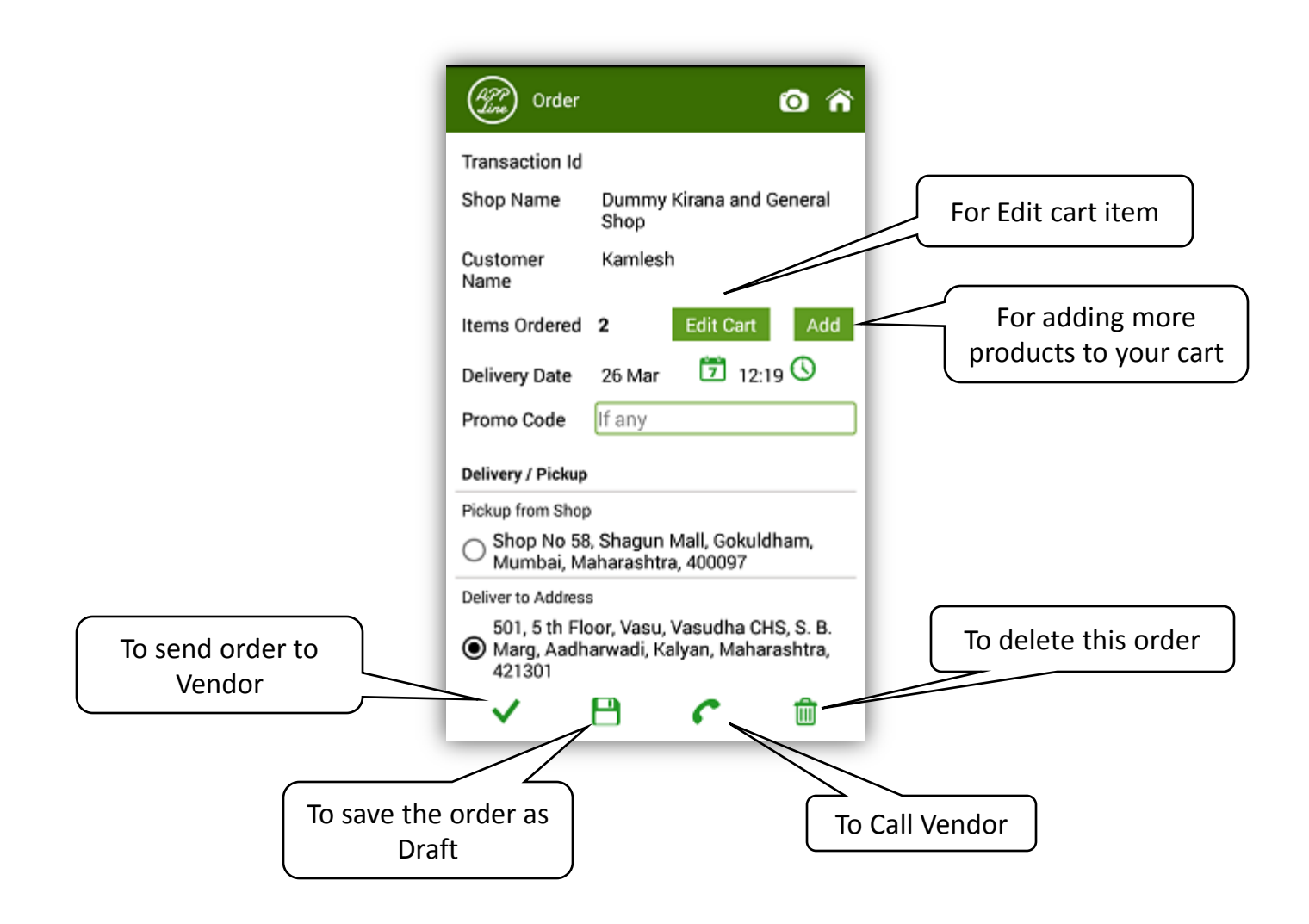